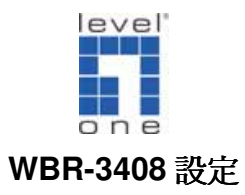

# <電腦設定>

# **. WinXP**

# **◆確認 TCP/IP**

1. 點選 開始→控制台→網路連線 按滑鼠右鍵選擇『開啓』。

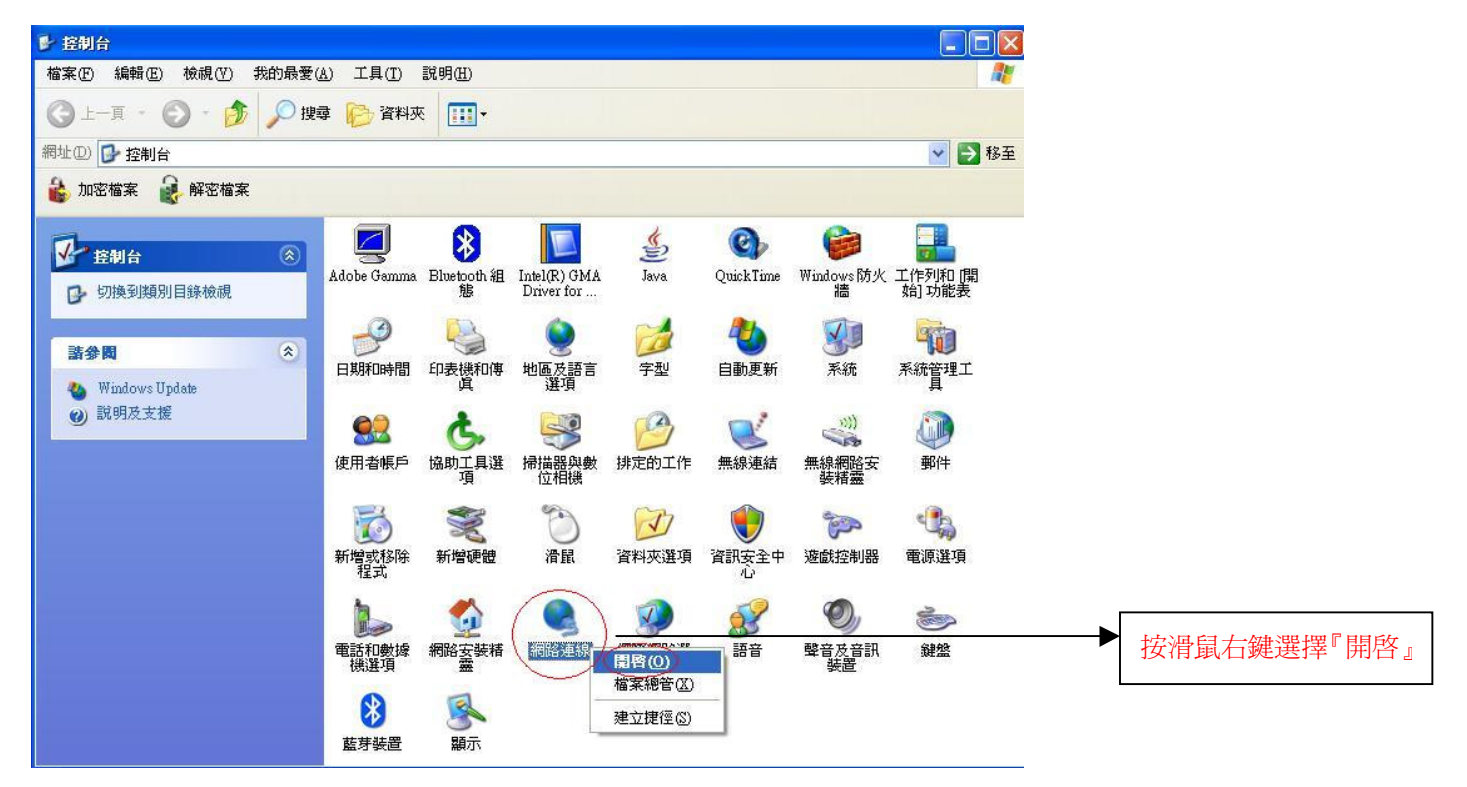

2. 點選 『 區域連線』 按滑鼠右鍵選擇 『 內容 』。

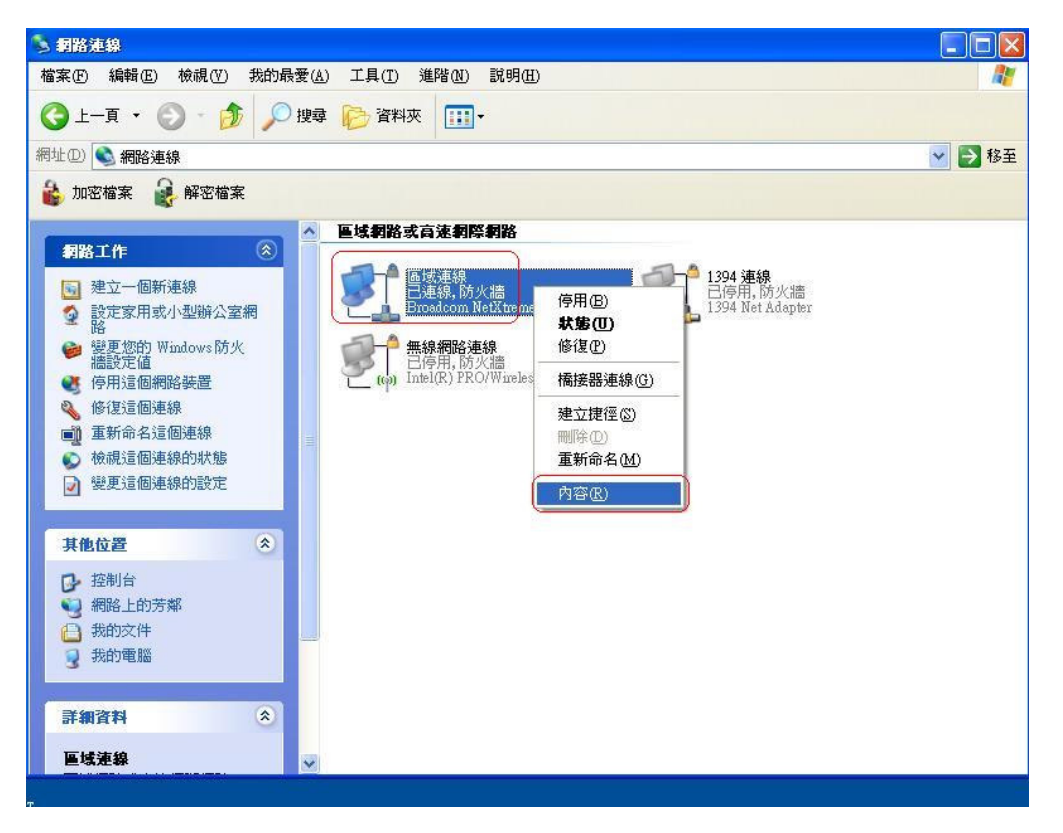

3. 點選 『一般』→ Internet Protocol (TCP/IP) → 內容 。

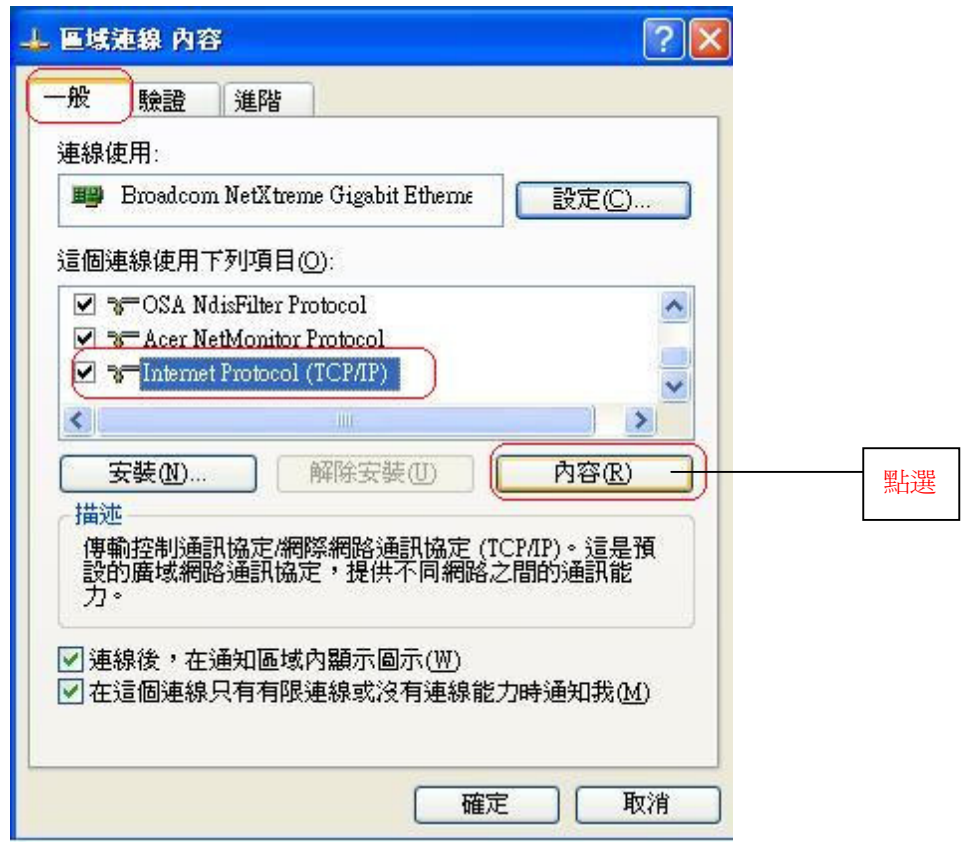

4. 點選"自動取得 IP 位址"和"自動取得 DNS 伺服器位址"→ 確定 。

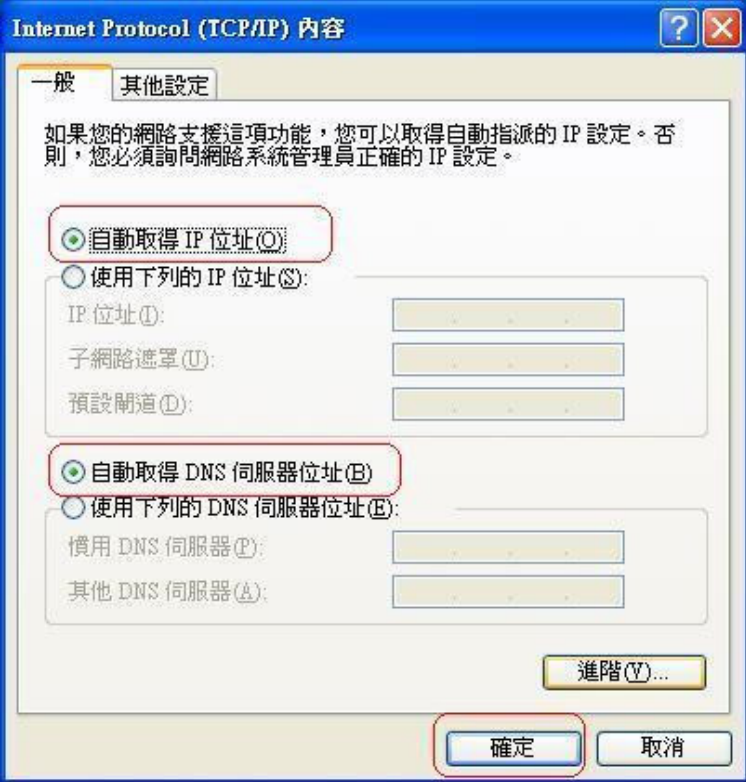

5. 請重新開啓電腦。

### 機器連接示意圖

- 1. 請先關閉電腦及 WBR-3408。
- 2. 將數據機上的網路線接到 WBR-3408 的 WAN 埠。
- 3. 再使用另一條網路線將 WBR-3408 任一埠的 LAN 埠與 PC 的網路卡連接。
- 4. 先插上 WBR-3408 的電源器再開啓電腦電源。

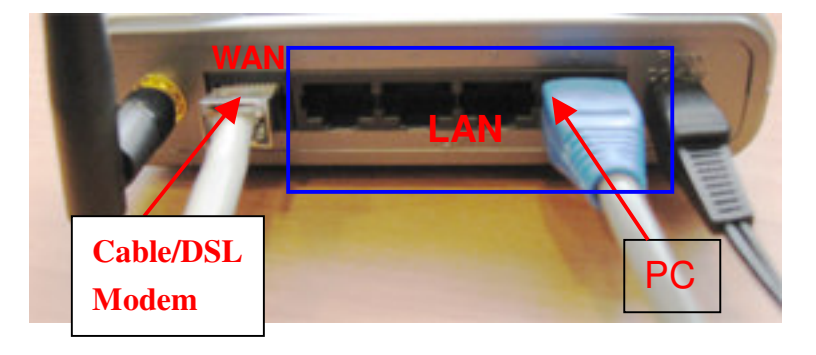

# <WBR-3408 設定>

1. 點選桌面上 Internet Explorer 圖示開啓瀏覽器。

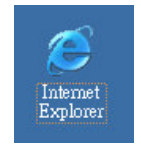

2. 在 Web 瀏覽器網址欄位內輸入" http://192.168.0.1"按 Enter 鍵。

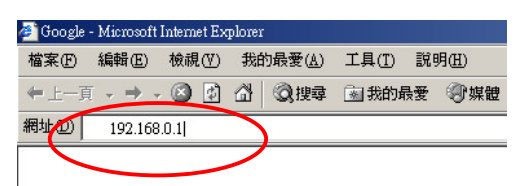

3. 點選 『WAN Wizard』,開啓設定精靈。

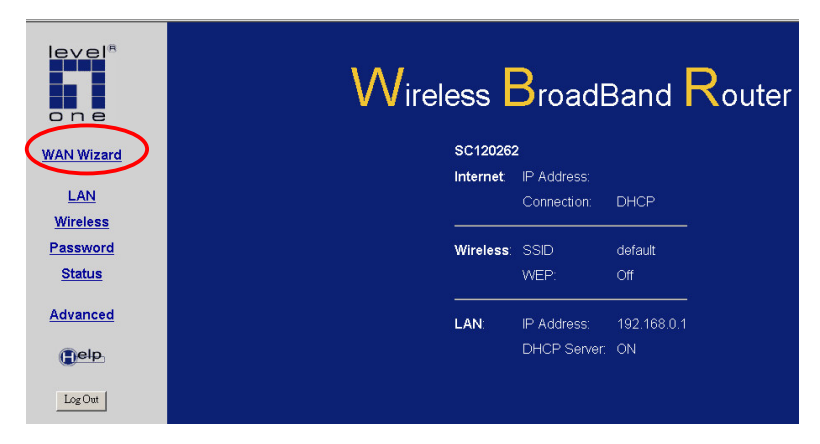

- $4.$  點選『 $Next_{\lrcorner}$ 』 しんしゃ しんしゃ しんしゃ しんしゃ しんしゃ いっちん 選ん
- 5. 選取您的寬頻連線

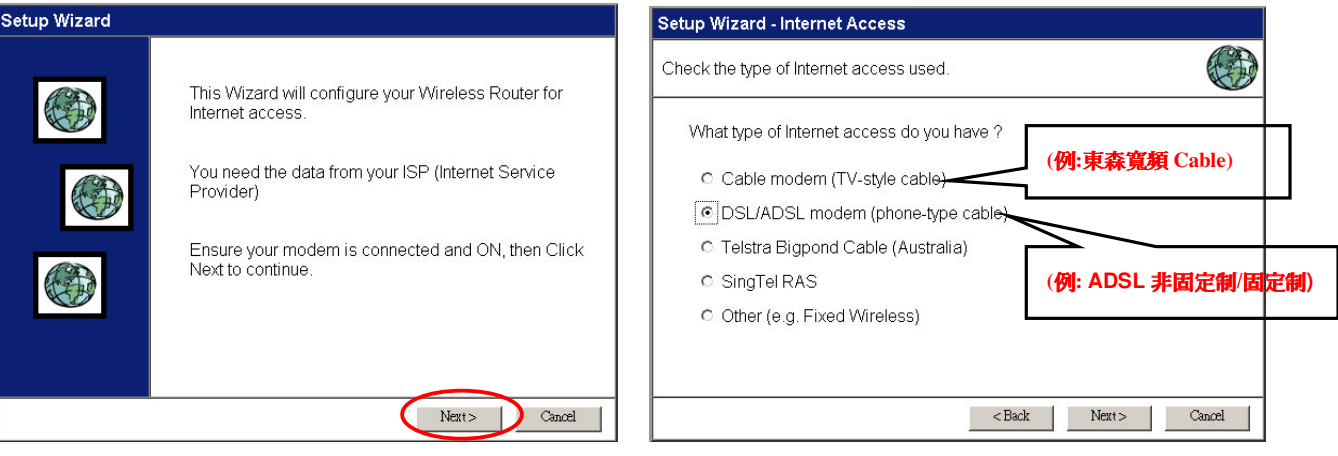

## **DSL/ADSL modem (phone-type cable)**

1. 在 User Name & Password 中輸入帳號及密碼(電信業者提供)。

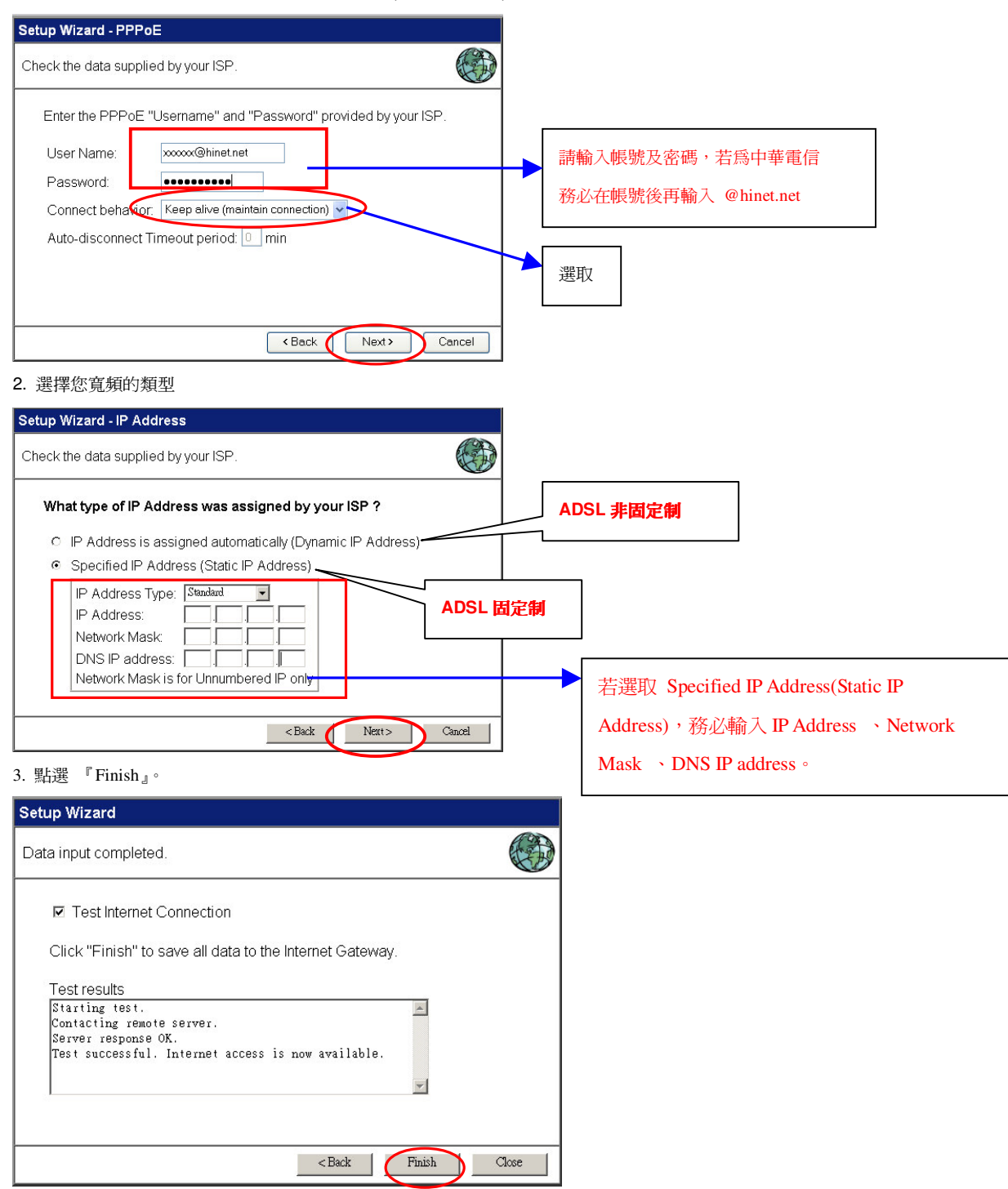

### **Cable modem ( TV-Style cable )**

1.- Clone MAC Address 2. -

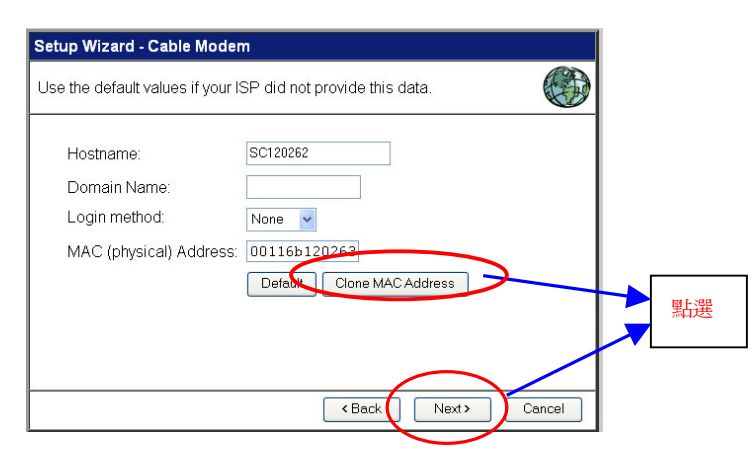

2. 點選 『 IP Address is assigned automatically(Dynamic IP Address)

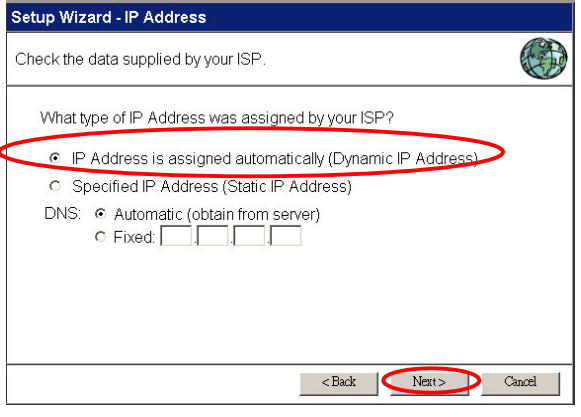

#### 3. 點選 『Finish』。

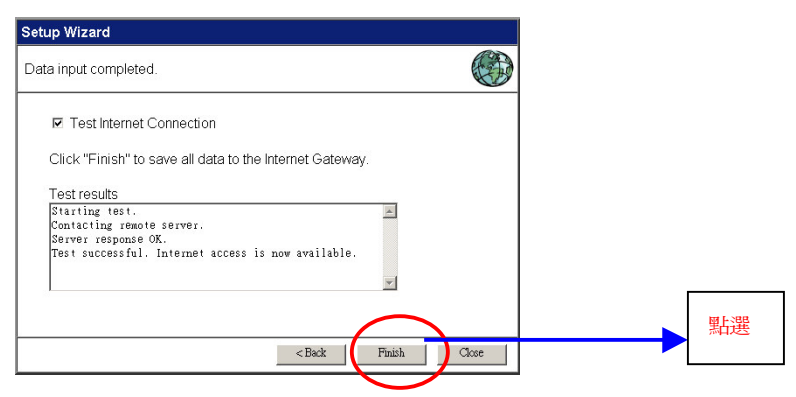

#### 6.設定您登入 WBR-3408 設定畫面的密碼

6.1 點選 『Password』→ 輸入密碼 → 按『Save』。

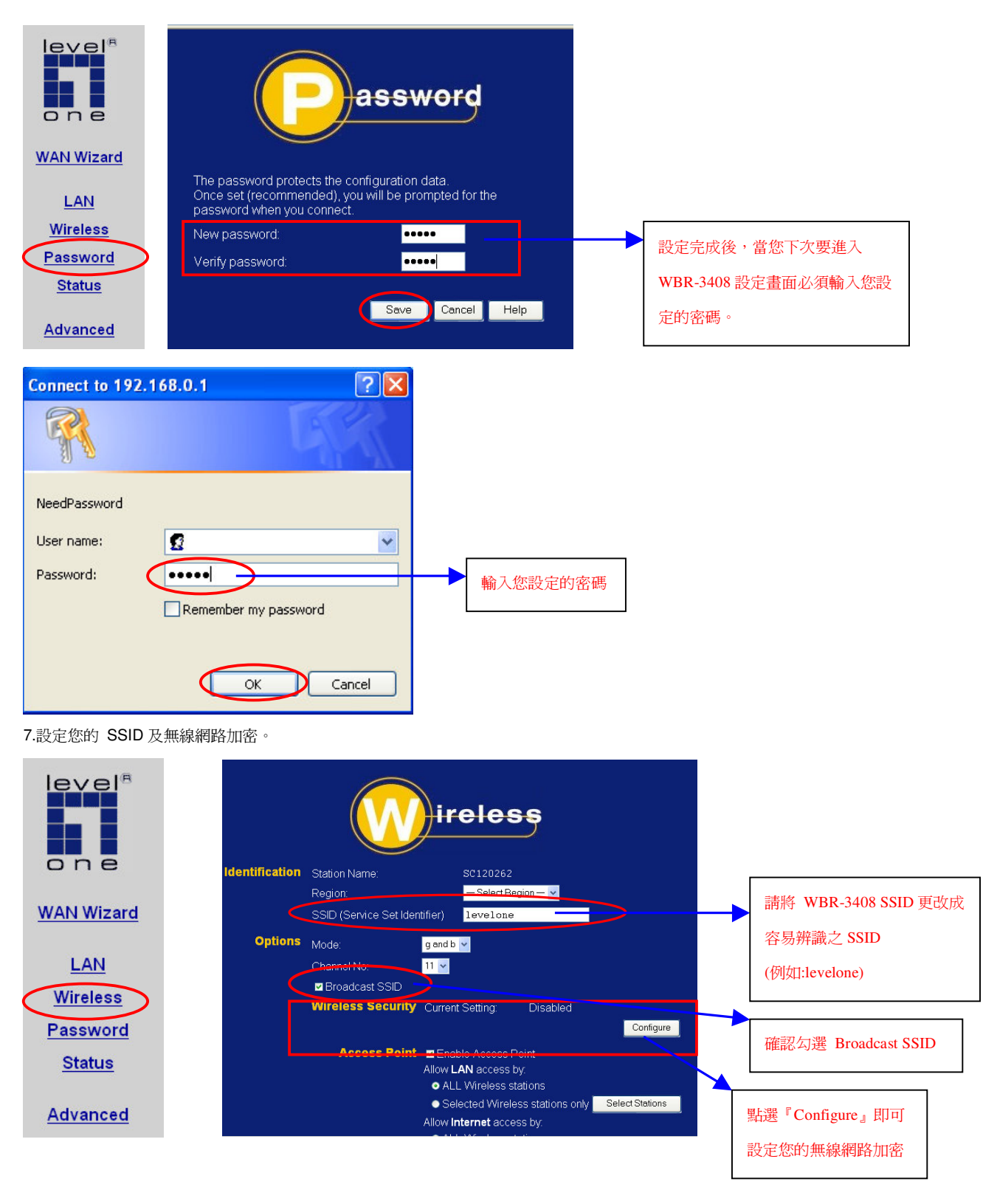

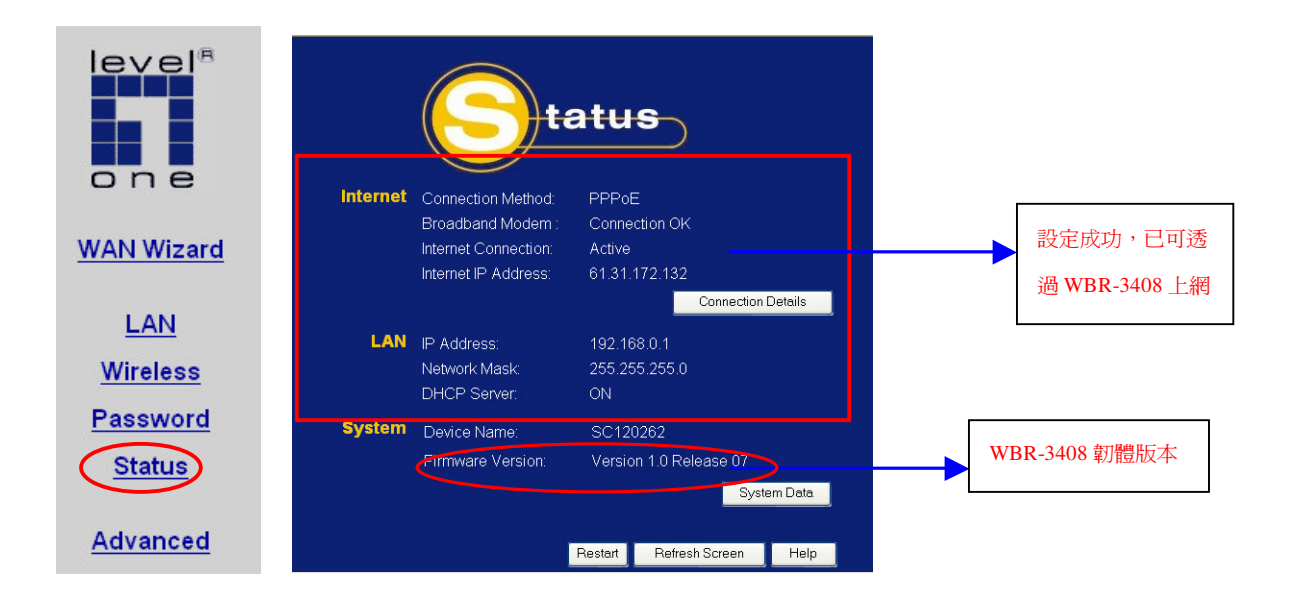

# <韌體更新>

×

點選左列" Advanced "再點選" Upgrade Firmware "。

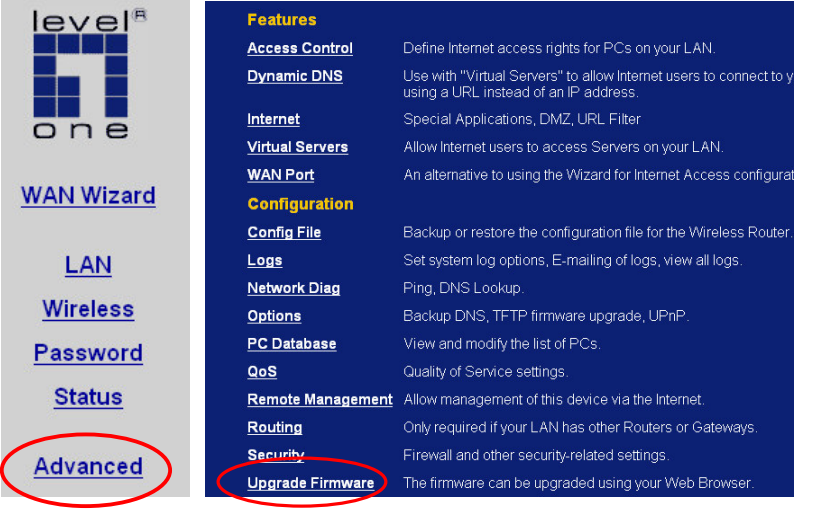

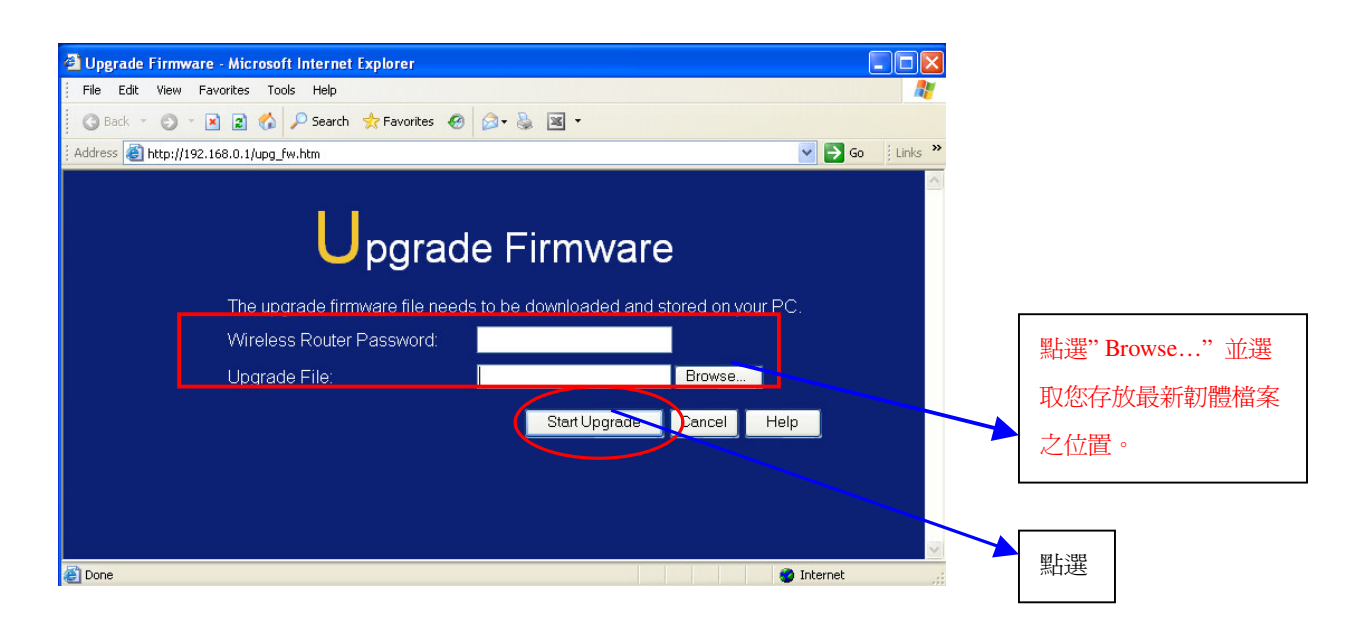